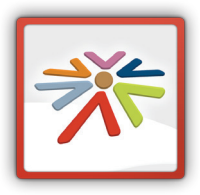

## **App Informe de Situación (tablet)**

Desde la aplicación "Informe de Situación" podremos acceder a la información relativa a nuestro estado laboral.

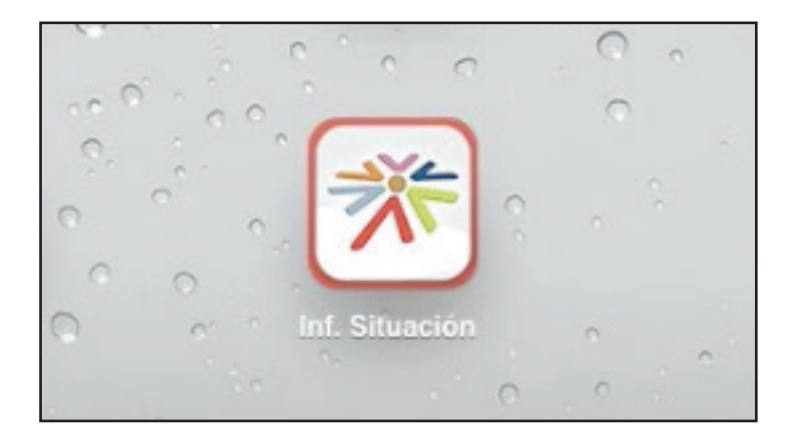

Lo primero que tenemos que hacer es conectarnos con nuestros datos o registrarnos como nuevo usuario.

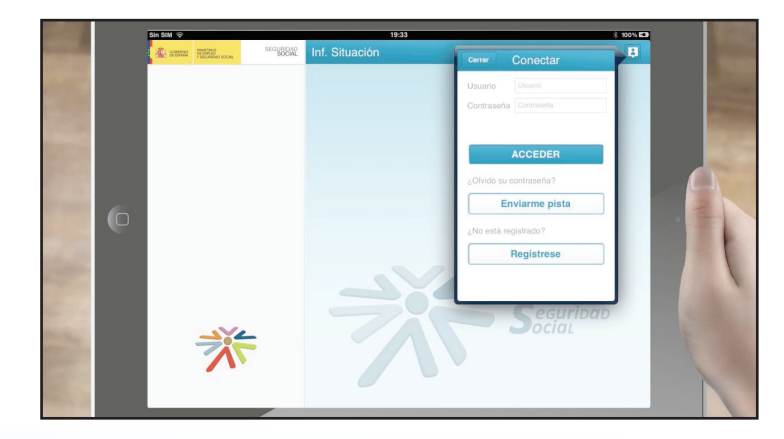

Para registrarnos pulsaremos sobre la opción "regístrese".

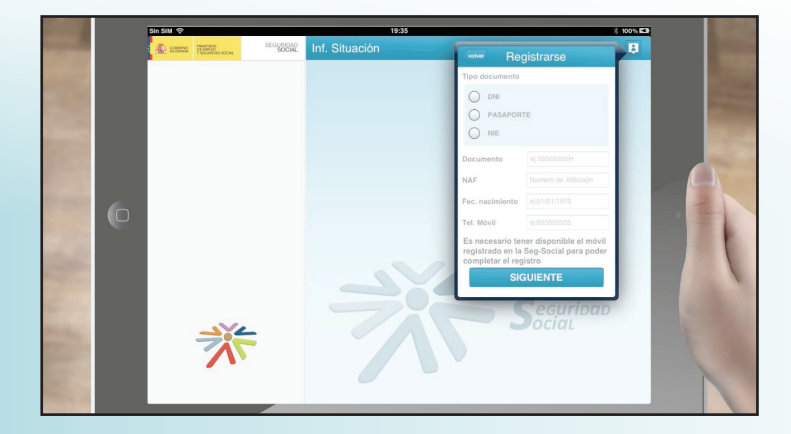

Tendremos que indicar:

Tipo de documento, que puede ser DNI, pasaporte o NIE.

Número del NAF. Es nuestro número de afiliación a la seguridad social. Son 12 dígitos que podrás encontrar en tu tarjeta sanitaria, tarjeta de afiliación a la seguridad social o en tu nómina. Este número es único y personal, si no dispones de él acércate a la oficina de la seguridad social más cercana con tu DNI o NIE y te lo facilitarán.

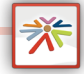

 $\hbox{\tt Q}$  $W$  $\mathsf{E}$  $\overline{R}$  $\mathsf{r}$  $\mathsf{Y}$  $\cup$ 

 $\overline{A}$ 

 $\Diamond$  $\overline{z}$  $\overline{x}$  $\,$  C  $\vee$  $\,$  B  $\overline{N}$ 

uación

 $\overline{D}$ 

s

 $.2123$ 

 $\mathsf{G}$  $\mathsf{H}$  $\mathsf{J}$ 

 $\mathsf{F}$ 

## **App Informe de Situación (tablet)**

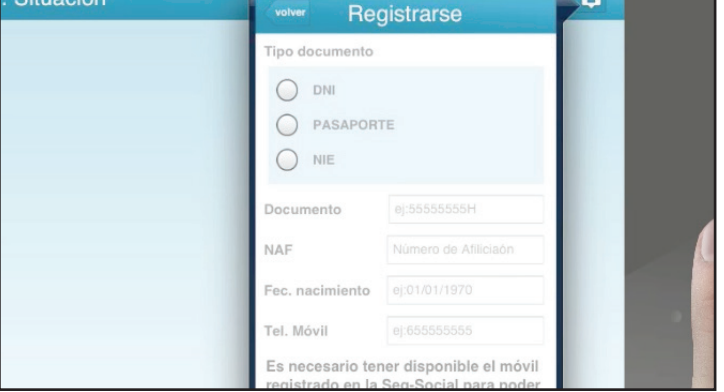

Fecha de nacimiento en el formato numérico de este ejemplo. Día, dos cifras / mes, dos cifras / y año con cuatro cifras.

 $\left(\begin{matrix} \cdot & \cdot & \cdot & \cdot \\ \cdot & \cdot & \cdot & \cdot \\ \cdot & \cdot & \cdot &$ 

Ahora, tienes que escribir el número de móvil. Este teléfono tiene que estar registrado en la seguridad social, si no es así contacta con tu oficina para que lo introduzcan en la base de datos.

En unos instantes recibirás un código de confirmación en tu móvil para validar el registro.

Pulsamos el botón "siguiente".

Una nueva pantalla nos pide una contraseña, puedes elegir la que quieras pero por seguridad te recomendamos utilizar una mezcla de números y letras mayúsculas y minúsculas.

Por último hay que introducir una pista que te ayude a recordar esa clave en caso de pérdida.

Pulsamos el botón "siguiente".

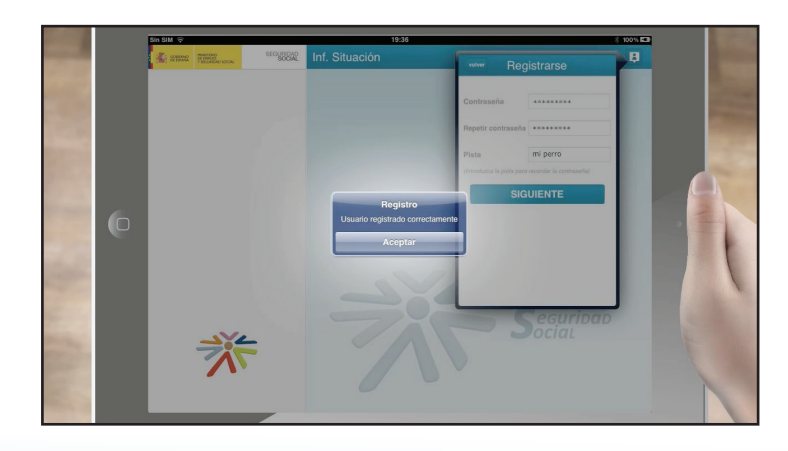

Cerrar

Usuario

Contraseña Contraseña

¿Olvidó su contraseña?

Conectar

**ACCEDER** 

Enviarme nista

 $\circ$ 

 $\overline{1}$ 

 $\mathbf{k}$ 

 $\bullet$ 

 $\overline{B}$ 

Un mensaje de aviso nos confirma que el registro se ha realizado correctamente.

Ahora ya puedes conectarte a la aplicación con tus datos.

Pulsa en "conectarse" o "acceder" e introduce tu usuario y contraseña.

El usuario es tu número de DNI, pasaporte o NIE.

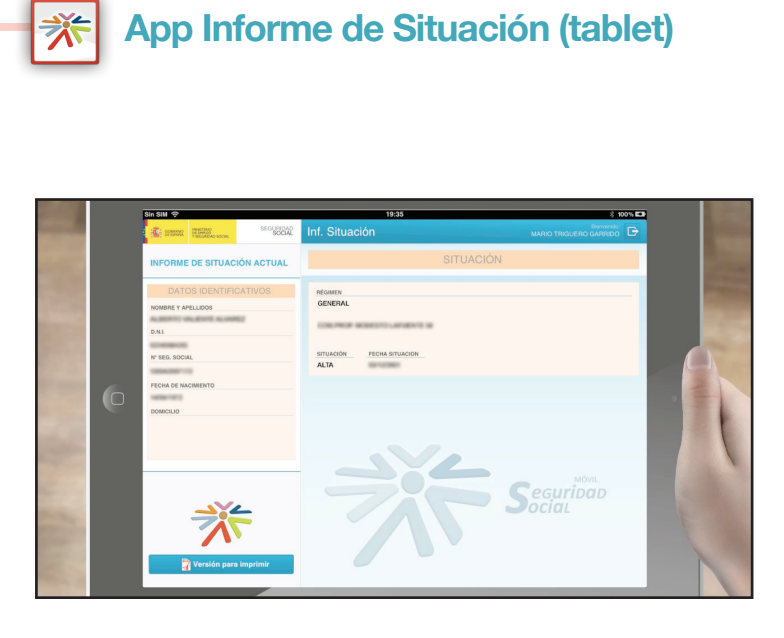

En la página de respuesta del registro encontrarás el informe de situación que te indica si estás en alta o baja laboral.

 $\sum_{\text{dim}\atop \text{dim}\atop \text{of } \text{in} \text{ S}}\n \begin{array}{c}\n \begin{array}{c}\n \begin{array}{c}\n \begin{array}{c}\n \begin{array}{c}\n \begin{array}{c}\n \ \end{array}\n \end{array}\n \end{array}\n \end{array}\n \end{array}\n \end{array}\n \end{array}\n \end{array}\n \begin{array}{c}\n \begin{array}{c}\n \begin{array}{c}\n \begin{array}{c}\n \ \end{array}\n \end{array}\n \end{array}\n \end{array}\n \end{array}\n \end{array}\n \begin{array}{c}\n \begin{array}{c}\n \begin{array$ 

En la parte inferior hay un botón para descargar este informe en formato pdf listo para imprimir si lo deseas.

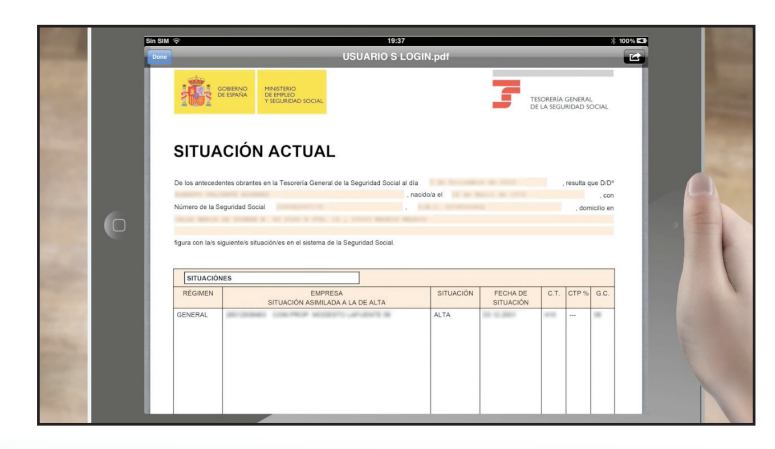

Versión para imprimir

. . . . . . . . . .